# **UG0596**

**User Guide RTG4 FPGA Power Estimator**

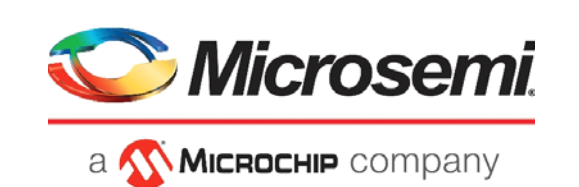

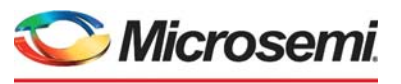

a **WIMICROCHIP** company

**Microsemi Headquarters** One Enterprise, Aliso Viejo, CA 92656 USA Within the USA: +1 (800) 713-4113 Outside the USA: +1 (949) 380-6100 Sales: +1 (949) 380-6136 Fax: +1 (949) 215-4996 Email: [sales.support@microsemi.com](mailto:sales.support@microsemi.com) [www.microsemi.com](http://www.microsemi.com)

©2020 Microsemi, a wholly owned subsidiary of Microchip Technology Inc. All rights reserved. Microsemi and the Microsemi logo are registered trademarks of Microsemi Corporation. All other trademarks and service marks are the property of their respective owners.

Microsemi makes no warranty, representation, or guarantee regarding the information contained herein or the suitability of its products and services for any particular purpose, nor does Microsemi assume any liability whatsoever arising out of the application or use of any product or circuit. The products sold hereunder and any other products sold by Microsemi have been subject to limited testing and should not be used in conjunction with mission-critical equipment or applications. Any performance specifications are believed to be reliable but are not verified, and Buyer must conduct and complete all performance and other testing of the products, alone and together with, or installed in, any end-products. Buyer shall not rely on any data and performance specifications or parameters provided by Microsemi. It is the Buyer's responsibility to independently determine suitability of any products and to test and verify the same. The information provided by Microsemi hereunder is provided "as is, where is" and with all faults, and the entire risk associated with such information is entirely with the Buyer. Microsemi does not grant, explicitly or implicitly, to any party any patent rights, licenses, or any other IP rights, whether with regard to such information itself or anything described by such information. Information provided in this document is proprietary to Microsemi, and Microsemi reserves the right to make any changes to the information in this document or to any products and services at any time without notice.

#### **About Microsemi**

Microsemi, a wholly owned subsidiary of Microchip Technology Inc. (Nasdaq: MCHP), offers a comprehensive portfolio of semiconductor and system solutions for aerospace & defense, communications, data center and industrial markets. Products include high-performance and radiation-hardened analog mixed-signal integrated circuits, FPGAs, SoCs and ASICs; power management products; timing and synchronization devices and precise time solutions, setting the world's standard for time; voice processing devices; RF solutions; discrete components; enterprise storage and communication solutions, security technologies and scalable anti-tamper products; Ethernet solutions; Power-over-Ethernet ICs and midspans; as well as custom design capabilities and services. Learn more at www.microsemi.com.

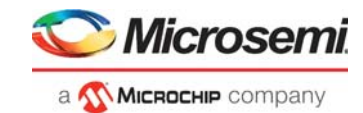

# **[Contents](#page-5-0)**

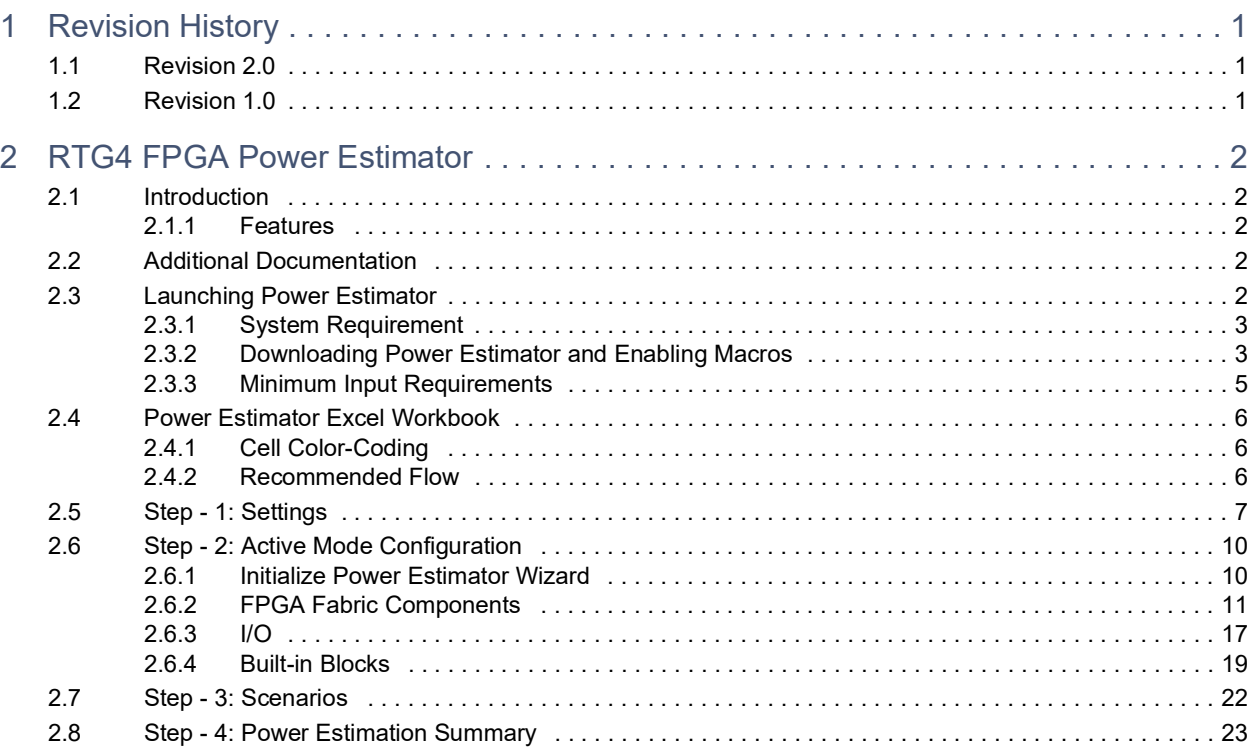

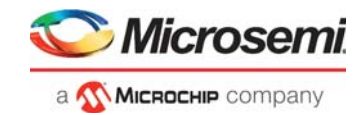

# **[Figures](#page-7-2)**

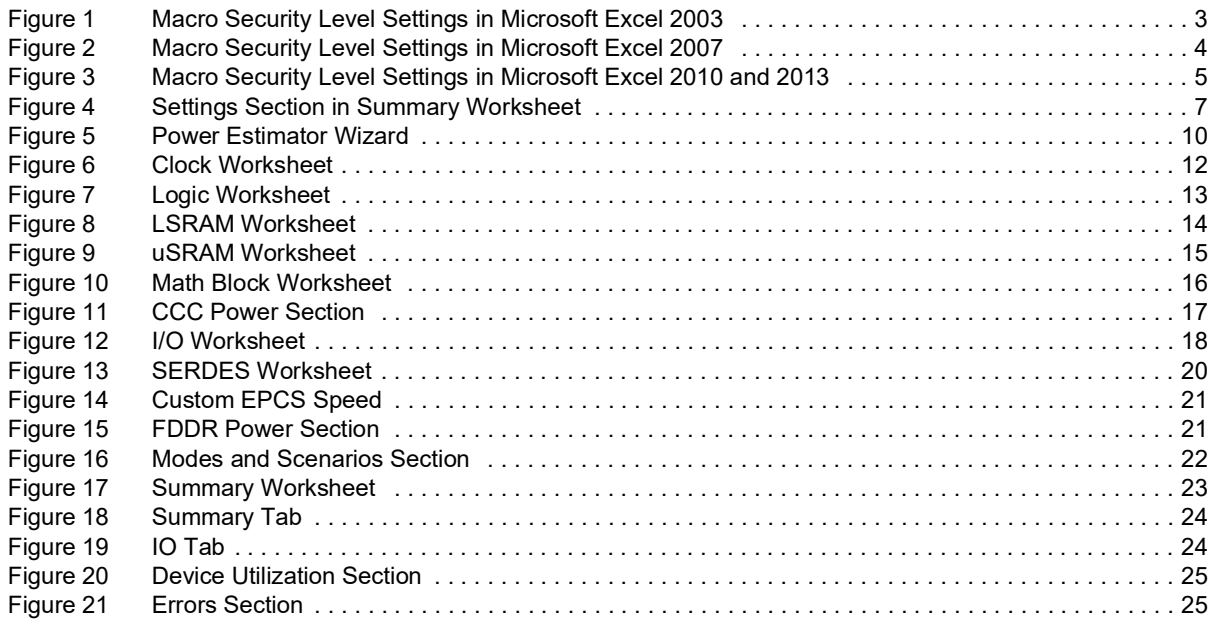

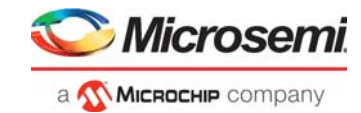

# **[Tables](#page-7-3)**

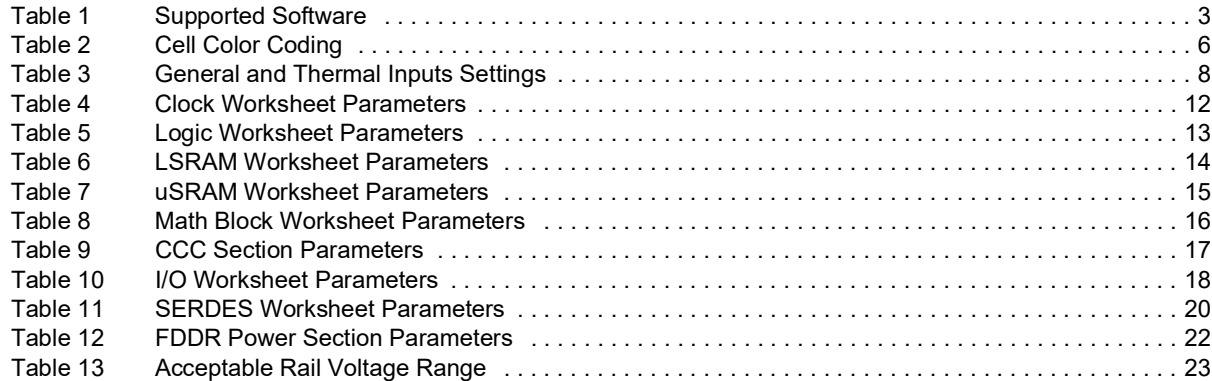

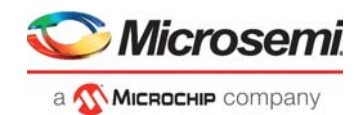

# <span id="page-5-0"></span>**1 Revision History**

The revision history describes the changes that were implemented in the document. The changes are listed by revision, starting with the most current publication.

# <span id="page-5-1"></span>**1.1 Revision 2.0**

Updated for the RTG4 Power Estimator v6a.

# <span id="page-5-2"></span>**1.2 Revision 1.0**

This was the first release of this document.

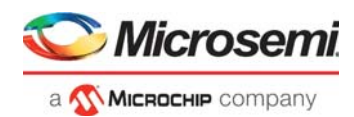

# <span id="page-6-0"></span>**2 RTG4 FPGA Power Estimator**

# <span id="page-6-1"></span>**2.1 Introduction**

This user guide describes the RTG4™ Power Estimator for RTG4 Field Programmable Gate Array (FPGA) device families. Early power estimation helps designers to define the architecture within the power budget by applying power saving strategies. It also helps the board designers to design and select the power supplies and heat sink. The Power Estimator workbook is used to estimate the power consumption from early design concept to design implementation. It also provides details about thermal analysis and factors that contribute to power consumption. Device resources, operating frequency, clock resources, toggle rates, and many other parameters are entered into the Power Estimator workbook. These parameters are then combined with the power models to estimate the power. The power models are based on simulation or characterized device data.

The accuracy of power estimation depends on the data entered into the workbook. Therefore, ensure that realistic data is entered into the design. The actual power depends greatly on actual RTL design, place-and-route, and operating conditions. The Power Estimator result is an early estimation of power consumption rather than measured. Use the SmartPower tool in the Libero® System-on-Chip (SoC) software for accurate and detailed power estimations for designs after place-and-route. Power must be measured during device operation.

### <span id="page-6-2"></span>**2.1.1 Features**

The RTG4 Power Estimator has the following features:

- Estimation of power consumption from the design concept phase to implementation.
- Integrated Graphical User Interface (GUI) in a worksheet to initialize the Power Estimator and for I/O Bank voltage settings.
- Power estimation of Active and Standby power modes.
- Power estimation using scenarios.
- Separate worksheet for device features and also a subtotal of power consumed by each device feature.
- Calculation of the Junction temperature and thermal input support.

## <span id="page-6-3"></span>**2.2 Additional Documentation**

- *• [RTG4 FPGA Product Brief](http://www.microsemi.com/index.php?option=com_docman&task=doc_download&gid=134430)*
- *• [RTG4 FPGA Pin Descriptions](http://www.microsemi.com/index.php?option=com_docman&task=doc_download&gid=134410)*
- *• [RTG4 FPGA Fabric User Guide](http://www.microsemi.com/index.php?option=com_docman&task=doc_download&gid=134407)*
- *• [RTG4 FPGA High Speed DDR Interfaces User's Guide](http://www.microsemi.com/index.php?option=com_docman&task=doc_download&gid=134408)*
- *• [RTG4 FPGA High Speed Serial Interfaces User Guide](http://www.microsemi.com/index.php?option=com_docman&task=doc_download&gid=134409)*
- *• [RTG4 FPGA Clocking Resources User Guide](http://www.microsemi.com/index.php?option=com_docman&task=doc_download&gid=134406)*
- *• [Libero SoC User Guide](http://www.microsemi.com/index.php?option=com_docman&task=doc_download&gid=130850)*

# <span id="page-6-4"></span>**2.3 Launching Power Estimator**

This section contains the following sub sections:

- [System Requirement, page](#page-7-0) 3
- [Downloading Power Estimator and Enabling Macros, page](#page-7-1) 3
- [Minimum Input Requirements, page](#page-9-0) 5

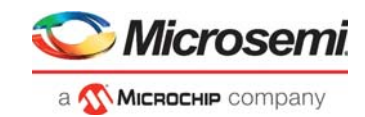

# <span id="page-7-0"></span>**2.3.1 System Requirement**

- The Power Estimator workbook requires Microsoft Excel. [Table](#page-7-3) 1 shows the supported software.
- Windows operating system.

<span id="page-7-3"></span>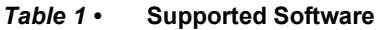

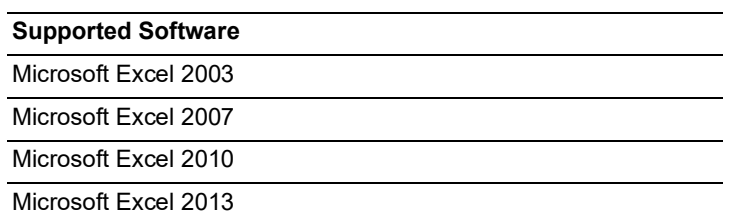

**Note:** OpenOffice and Google Docs spreadsheet editors are not supported.

## <span id="page-7-1"></span>**2.3.2 Downloading Power Estimator and Enabling Macros**

The Power Estimator workbook for the RTG4 devices latest version can be downloaded from: *[https://www.microsemi.com/document-portal/doc\\_download/1244030-rtg4-power-calculator](https://www.microsemi.com/document-portal/doc_download/1244030-rtg4-power-calculator)*

The Power Estimator workbook has several built-in macros. By default, the macro security level in Microsoft Excel software is set to High. The macros are automatically disabled if the macro security level is set to High. Ensure that Microsoft Excel settings allow macro executions for the Power Estimator workbook to function properly.

The following sections describe how to change the macro security settings in different versions of Microsoft Excel software:

- [Microsoft Excel 2003, page](#page-7-4) 3
- [Microsoft Excel 2007, page](#page-7-5) 3
- [Microsoft Excel 2010 and 2013, page](#page-9-2) 5

#### <span id="page-7-4"></span>**2.3.2.1 Microsoft Excel 2003**

- 1. Open the Power Estimator Excel file and select **Tools > Macro > Security** from the main menu.
- <span id="page-7-2"></span>*Figure 1 •* **Macro Security Level Settings in Microsoft Excel 2003**

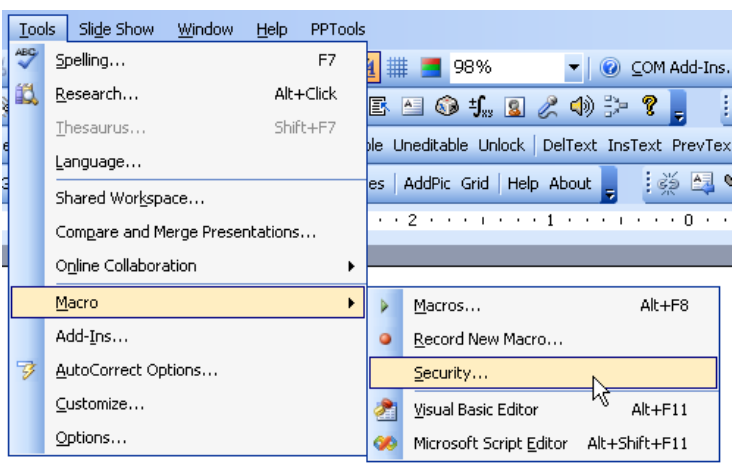

- 2. From the **Macro Security** dialogue box, click **Security Level** tab, and select **Medium**. Click **OK**.
- 3. Close the Power Estimator file and reopen it.
- 4. Click **Enable Macros** when prompted to enable macros.

#### <span id="page-7-5"></span>**2.3.2.2 Microsoft Excel 2007**

- 1. Open the Power Estimator Excel file and click the **Office** button at the upper left corner.
- 2. Click **Excel Options**.

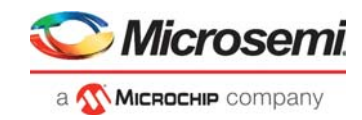

<span id="page-8-0"></span>*Figure 2 •* **Macro Security Level Settings in Microsoft Excel 2007**

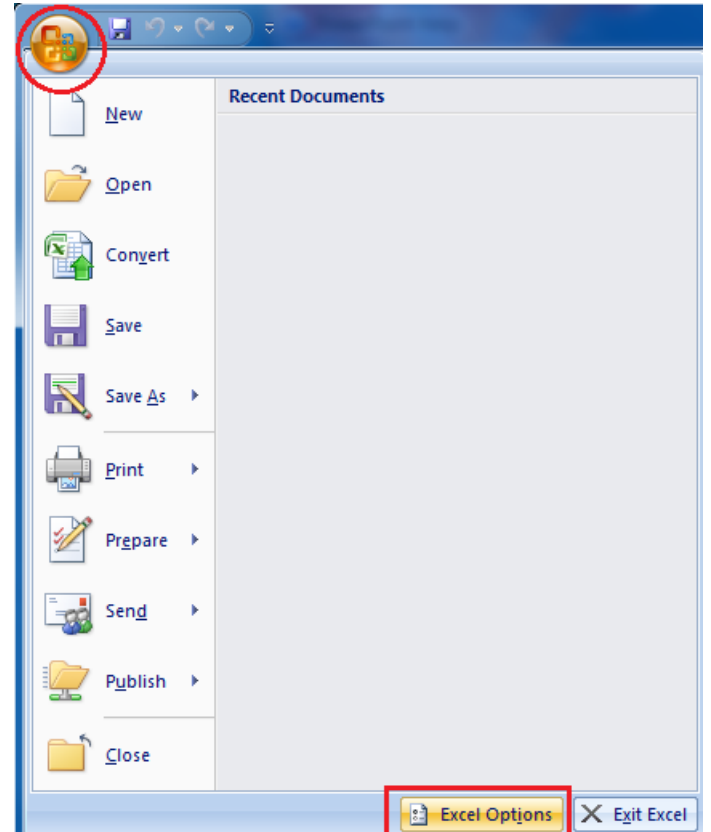

- 3. Click **Trust Center** from the left panel.
- 4. Click **Trust Center Settings**....
- 5. From the Trust Center window, click **Macro Settings** from the left panel. Select **Disable all macros with notification** and click **OK**.
- 6. Close the Power Estimator file and reopen it.
- 7. A security warning notification appears under the **Office** ribbon. Click **Options**.
- 8. Choose **Enable this content** in the **Microsoft Office Security Options** window.

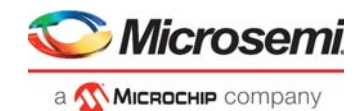

### <span id="page-9-2"></span>**2.3.2.3 Microsoft Excel 2010 and 2013**

- 1. Open the Power Estimator Excel file.
- 2. Click the **File** tab and click **Options**.

#### <span id="page-9-1"></span>*Figure 3 •* **Macro Security Level Settings in Microsoft Excel 2010 and 2013**

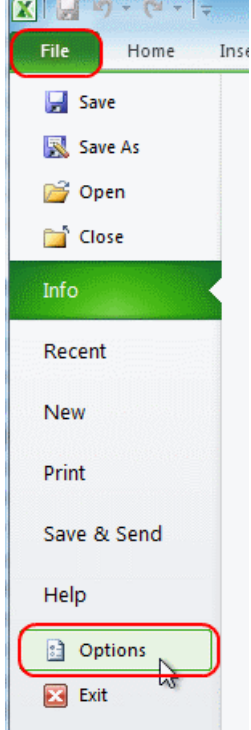

- 3. Click **Trust Center** from the left panel.
- 4. Click **Trust Center Settings**....
- 5. From the Trust Center window, click **Macro Settings** from the left panel. Select **Disable all macros with notification** and click **OK**.
- 6. Close the *Power Estimator* file and reopen it.
- 7. A security warning notification appears under the **Office** ribbon. Click **Options**.
- 8. Choose **Enable this content** in the **Microsoft Office Security Options** window.

### <span id="page-9-0"></span>**2.3.3 Minimum Input Requirements**

Estimating power for the RTG4 devices is highly dependent on the amount of logic present in the FPGA Fabric.

The following are the minimum input requirements for a reasonably accurate power estimation:

- Select a proper device with suitable operating conditions.
- Proper estimation of FPGA Fabric resources (for example, flip-flops, LUTs, LSRAM, uSRAM, MACC, and I/O).
- Proper estimation of high speed serial and DDR interfaces.
- System clock and clock domain.
- Toggle rates of logic and I/Os.
- Enable, write, and read rates for RAMs.

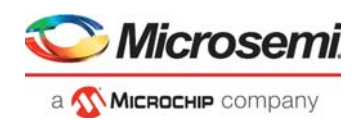

# <span id="page-10-0"></span>**2.4 Power Estimator Excel Workbook**

This section describes each worksheet of the RTG4 Power Estimator Excel workbook. Separate worksheets for device features are available. Also, a subtotal of power consumed by each device feature is available. The usage and activity details of the different resources available in the targeted RTG4 device can be entered (for example, flip-flops, LUTs, LSRAM, uSRAM, MACC, I/O, high speed serial and DDR interfaces, system clock and clock domain, toggle rates of logic, and I/Os). The Power Summary section in the Summary worksheet provides the total power and power breakdown by rail and resource type.

This section contains the following sub sections:

- [Cell Color-Coding, page](#page-10-1) 6
- [Recommended Flow, page](#page-10-2) 6

## <span id="page-10-1"></span>**2.4.1 Cell Color-Coding**

The RTG4 Power Estimator Excel workbook has several worksheets. The cells of each worksheet are color coded to simplify the data entry and review.

[Table](#page-10-3) 2 lists the cell colors and description.

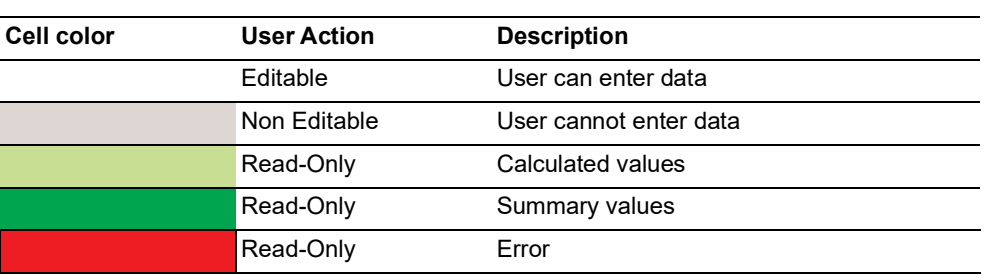

#### <span id="page-10-3"></span>*Table 2 •* **Cell Color Coding**

### <span id="page-10-2"></span>**2.4.2 Recommended Flow**

#### **2.4.2.1 Step - 1: Settings**

Select the device, package, temperature grade, operating condition, and thermal inputs settings.

#### **2.4.2.2 Step - 2: Active Mode Configuration**

Set up the design specific information that is used to compute the dynamic power.

- FPGA Fabric Components:
	- Set up the FPGA Fabric components and their operating frequencies.
- $I/\Omega$ s:
	- Set up the I/O technology and their operating frequencies.
- Built-in Blocks (SERDES and FDDR):
	- Configure the SERDES and DDR subsystems with appropriate settings.

#### **2.4.2.3 Step - 3: Scenarios**

Optional: Update the percentage of time the device must be in a given mode during its operational time (for instance, 50% of the time Active and 50% in Standby).

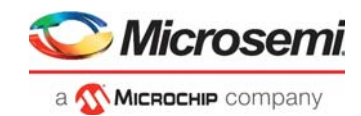

### **2.4.2.4 Step - 4: Power Estimation Summary**

The power summary section in the Summary worksheet provides the total power and its breakdown based on the power sources and rails. The total power for the scenario is described in [Step - 3:](#page-26-0)  [Scenarios, page](#page-26-0) 22.

The following sections describe these steps in detail:

- [Step 1: Settings, page](#page-11-0) 7
- [Step 2: Active Mode Configuration, page](#page-14-0) 10
- [Step 3: Scenarios, page](#page-26-0) 22
- [Step 4: Power Estimation Summary, page](#page-27-0) 23

# <span id="page-11-0"></span>**2.5 Step - 1: Settings**

[Figure](#page-11-1) 4 shows the **Settings** section in the Summary worksheet.

#### <span id="page-11-1"></span>*Figure 4 •* **Settings Section in Summary Worksheet**

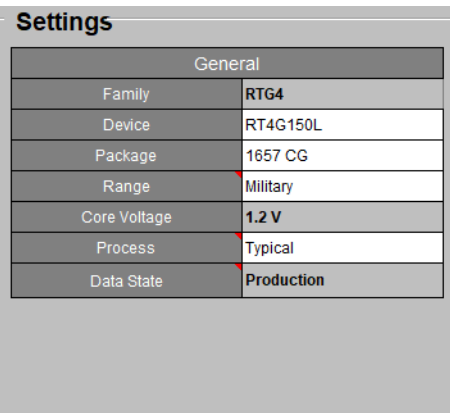

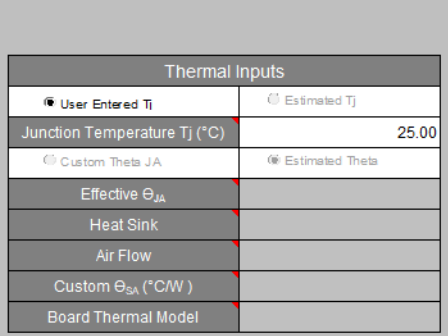

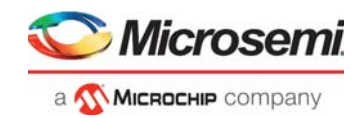

[Table](#page-12-0) 3 shows the General and Thermal Inputs settings in the Settings section of the Summary worksheet. Ensure that you select the device with the appropriate operating conditions.

<span id="page-12-0"></span>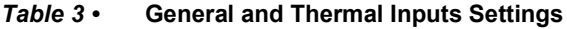

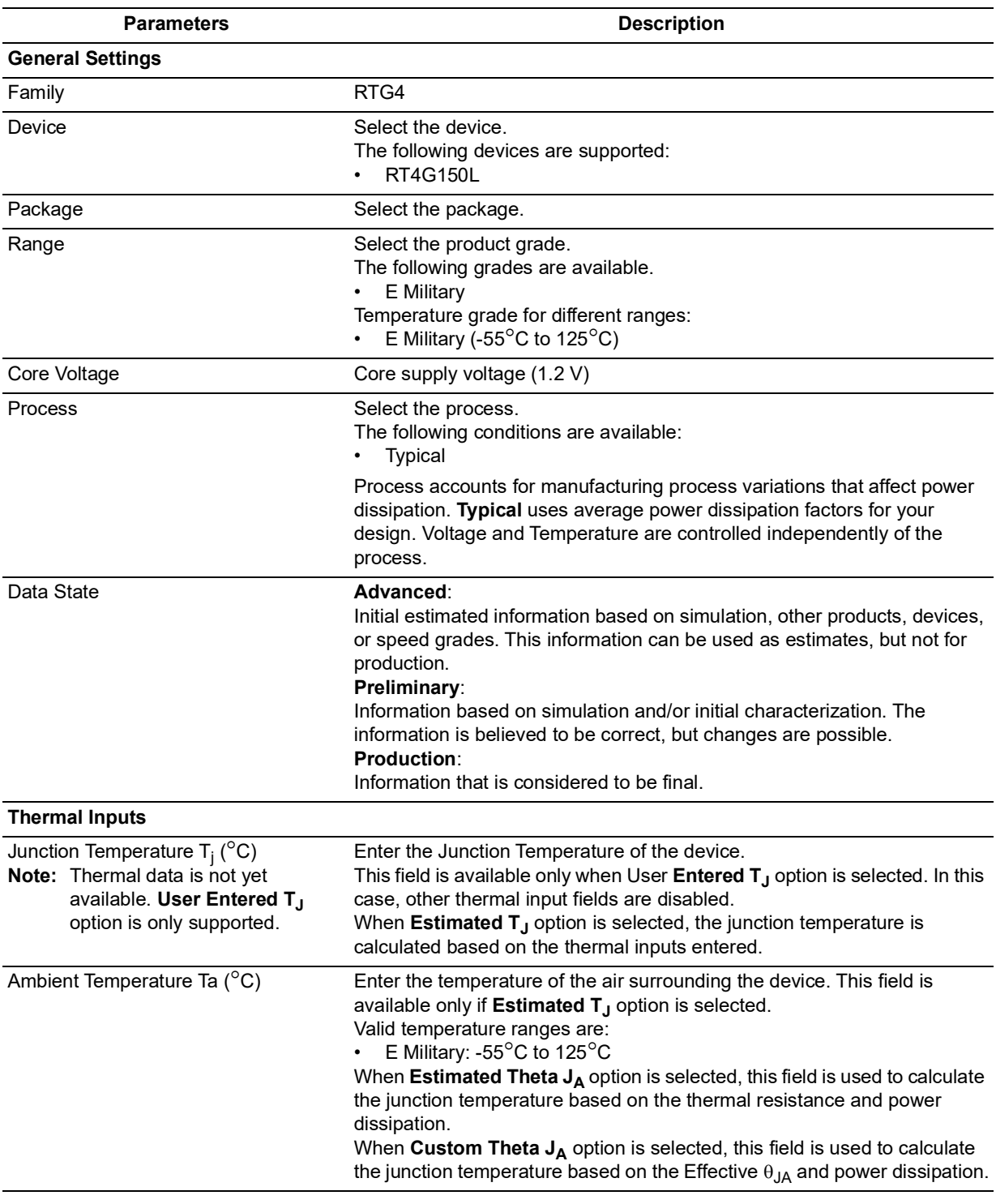

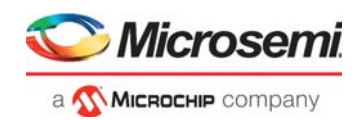

#### *Table 3 •* **General and Thermal Inputs Settings** *(continued)*

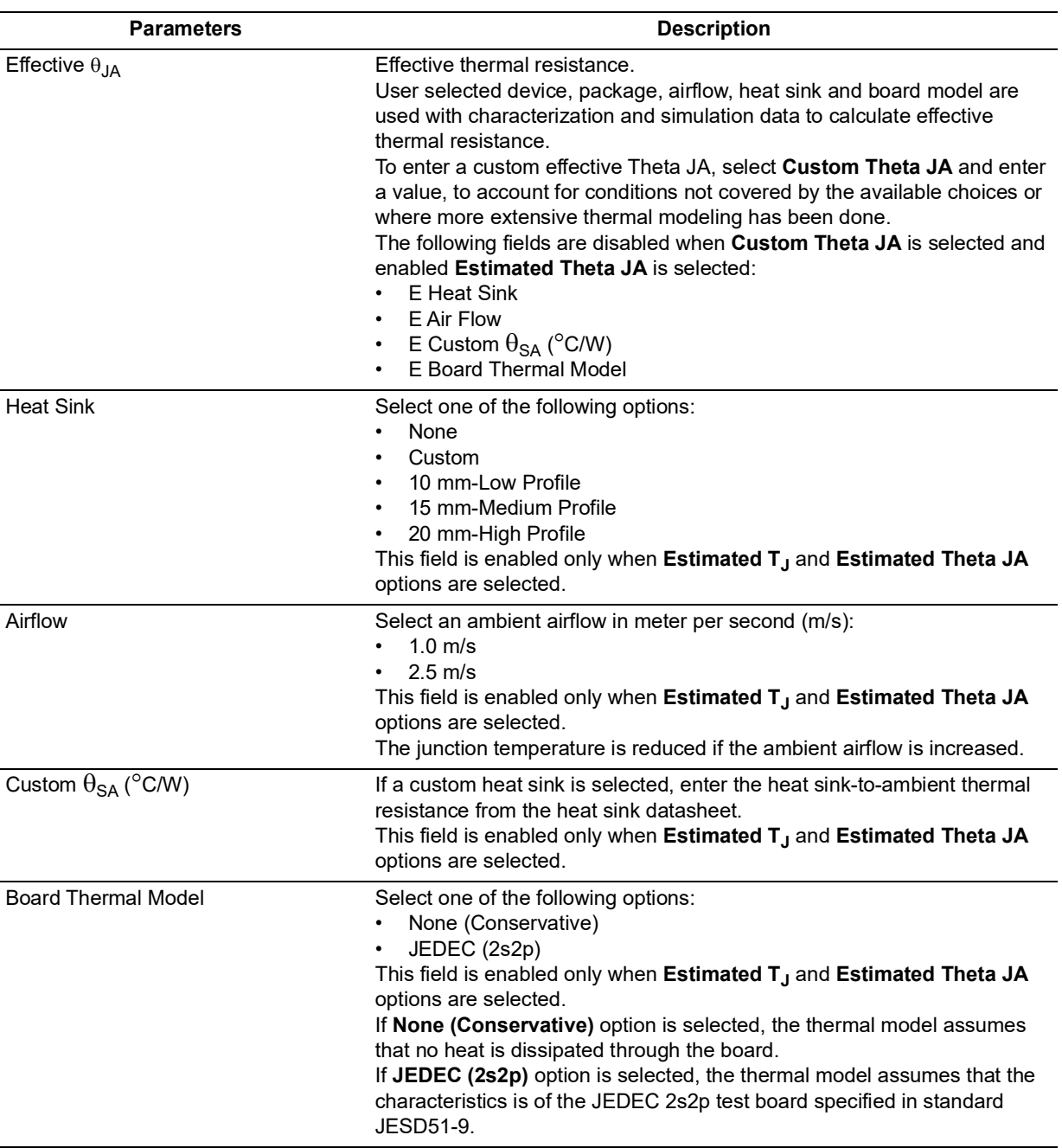

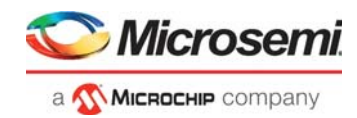

# <span id="page-14-0"></span>**2.6 Step - 2: Active Mode Configuration**

In this section, enter design specific information that can be used to compute dynamic power.

It contains the following subsections:

- [Initialize Power Estimator Wizard, page](#page-14-1) 10
- [FPGA Fabric Components, page](#page-15-0) 11
- $\cdot$  [I/O, page](#page-21-0) 17
- [Built-in Blocks, page](#page-23-0) 19

## <span id="page-14-1"></span>**2.6.1 Initialize Power Estimator Wizard**

The Summary worksheet has an integrated power estimator wizard. Click **Initialize Power Estimator** at the top left of the worksheet to invoke the **Initialize Power Estimator** wizard. This wizard enables the user to select design specific information. Upon running the wizard, it populates the Power Estimator spreadsheet with design specific information and estimates power for the design. Change the wizard populated entries to provide more accurate inputs to the Power Estimator.

[Figure](#page-14-2) 5 shows the **Initialize Power Estimator** wizard.

<span id="page-14-2"></span>*Figure 5 •* **Power Estimator Wizard**

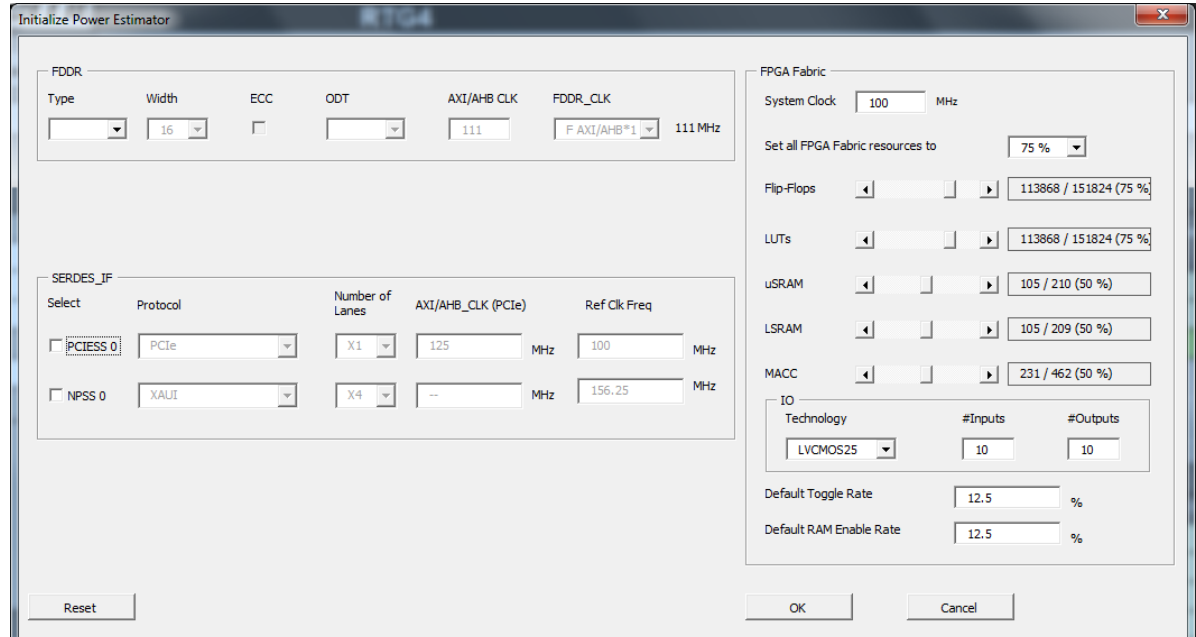

The **Power Estimator** wizard provides following fields depending on the product family selected:

#### **• FDDR**

Select the memory type, width, ECC, ODT, and FDDR\_CLK.

Maximum frequency of FDDR\_CLK is 333 MHz.

**• SERDES\_IF**

Select PCIE sub-system (PCIESS), non-PCIE sub-system (NPSS), Protocol, Number of Lanes, AXI/AHB\_CLK (PCIe) clock, and Ref Clk Freq.

#### **• FPGA Fabric**

**• System Clock**

Specify the Fabric clock frequency. By default, it is set to 100 MHz. Valid entries are between 0 and 300 MHz.

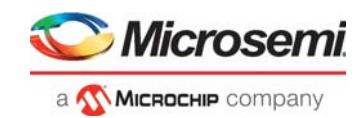

#### **• Design Utilization**

Use the drop down menu against **Set all FPGA Fabric Resources to** set a percentage value for all the resources at one go. A percentage value for each resource to be utilized can be set using the slide bar against the resources.

The following are the available resources:

- \* Flip-Flops
- \* LUTs
- \* uSRAM
- \* LSRAM
- \* MACC
- **• I/O**

Select the I/O technology and enter the number of inputs and outputs.

**• Default Toggle Rate**

Enter a toggle rate in percentage. This toggle rate applies to all logic module and I/Os.

#### **• Default RAM Enable Rate**

Enter an enable rate in percentage. This enable rate applies to uSRAM and LSRAM.

**Note:** When the slider thumb moves between the end points of the slider track, the value is updated in the corresponding text field.

To populate the Power Estimator spreadsheet with the entered values, click **OK**.

## <span id="page-15-0"></span>**2.6.2 FPGA Fabric Components**

This section describes the design of specific information for FPGA Fabric components that are used to calculate dynamic power. The RTG4 Power Estimator workbook provides separate worksheets for each FPGA Fabric component. These worksheets are described in the following subsections:

- [Clock, page](#page-15-1) 11
- [Logic, page](#page-16-2) 12
- [LSRAM, page](#page-17-2) 13
- [uSRAM, page](#page-18-2) 14
- [Math Block, page](#page-19-2) 15
- [CCC, page](#page-20-2) 16

#### <span id="page-15-1"></span>**2.6.2.1 Clock**

The RTG4 devices support only global clock networks. Each row in the Clock worksheet represents a separate clock domain.

- Name
- Clock Frequency (MHz)
- **Fanout**
- Global Enable Rate

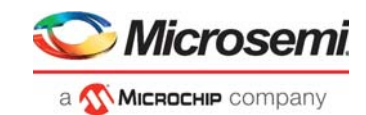

[Figure](#page-16-0) 6 shows the Clock worksheet.

<span id="page-16-0"></span>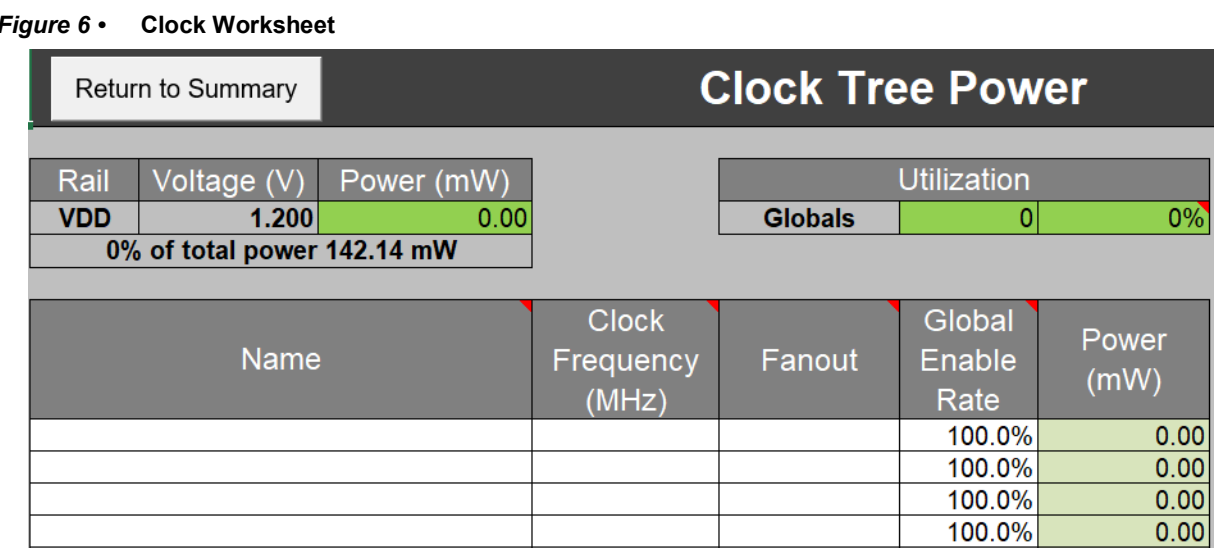

[Table](#page-16-1) 4 shows the parameters to be entered in the Clock worksheet.

#### <span id="page-16-1"></span>*Table 4 •* **Clock Worksheet Parameters**

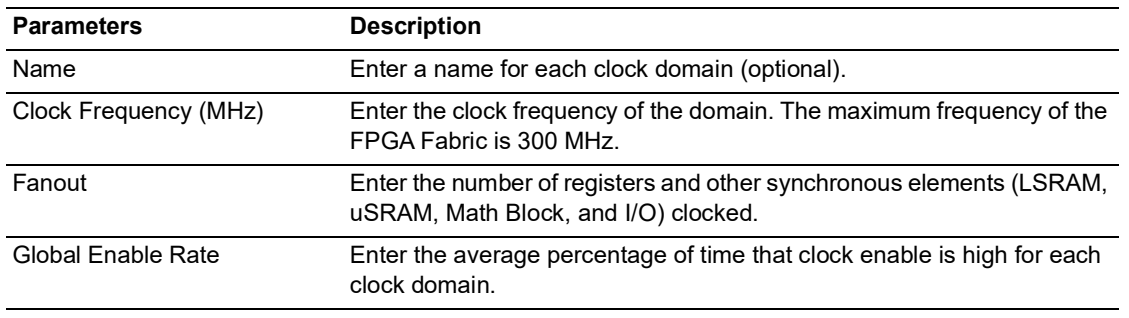

For more information about the clock networks of the supported device families, refer to *[RTG4 FPGA](http://www.microsemi.com/index.php?option=com_docman&task=doc_download&gid=134406)  [Clocking Resources User Guide](http://www.microsemi.com/index.php?option=com_docman&task=doc_download&gid=134406)*.

### <span id="page-16-2"></span>**2.6.2.2 Logic**

Each row in the Logic worksheet represents a separate clock domain.

Enter the following parameters for each clock domain:

- Name
- Clock Frequency (MHz)
- Number of Registers
- Number of LUTs
- Fanout
- Toggle Rate

[Figure](#page-17-0) 7 shows the Logic worksheet.

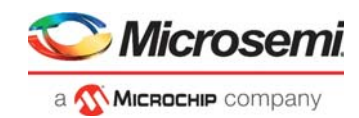

#### <span id="page-17-0"></span>*Figure 7 •* **Logic Worksheet**

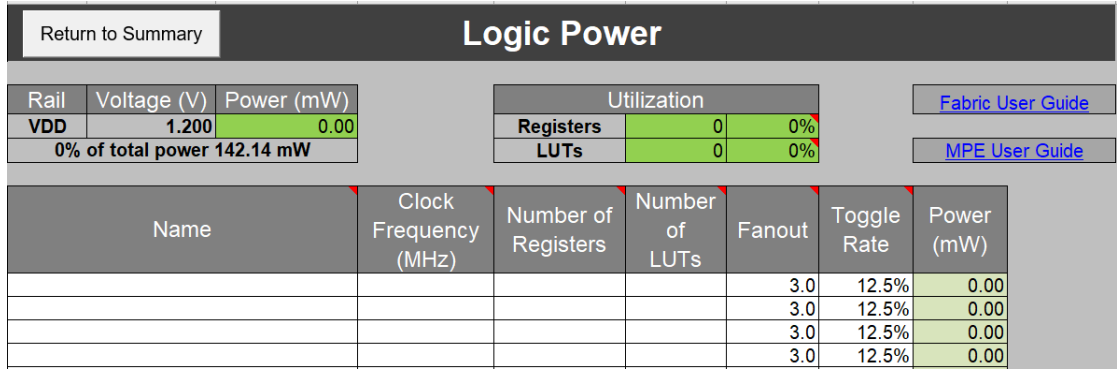

[Table](#page-17-1) 5 shows the parameters to be entered in the Logic worksheet.

#### <span id="page-17-1"></span>*Table 5 •* **Logic Worksheet Parameters**

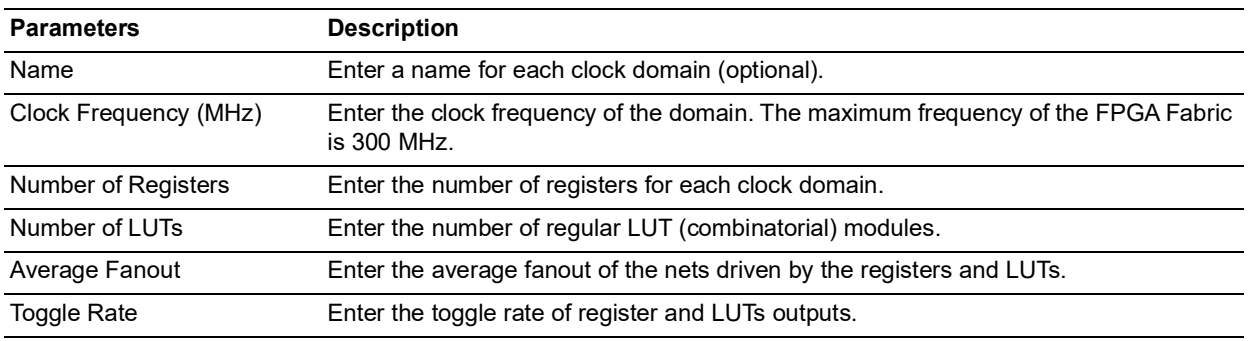

For more information about the Logic Element of the supported device families, refer to *[RTG4](http://www.microsemi.com/index.php?option=com_docman&task=doc_download&gid=134407)  [FPGAFabric User Guide](http://www.microsemi.com/index.php?option=com_docman&task=doc_download&gid=134407)*.

### <span id="page-17-2"></span>**2.6.2.3 LSRAM**

Each row in the LSRAM worksheet represents a separate clock domain.

- Name
- Number of LSRAM blocks
- Port A Clock Frequency (MHz)
- Port A Write Rate
- Port A Enable Rate
- Port B Clock Frequency (MHz)
- Port B Write Rate
- Port B Enable Rate

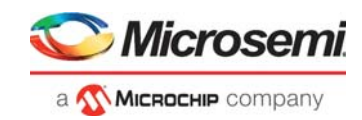

[Figure](#page-18-0) 8 shows the LSRAM worksheet.

#### <span id="page-18-0"></span>*Figure 8 •* **LSRAM Worksheet**

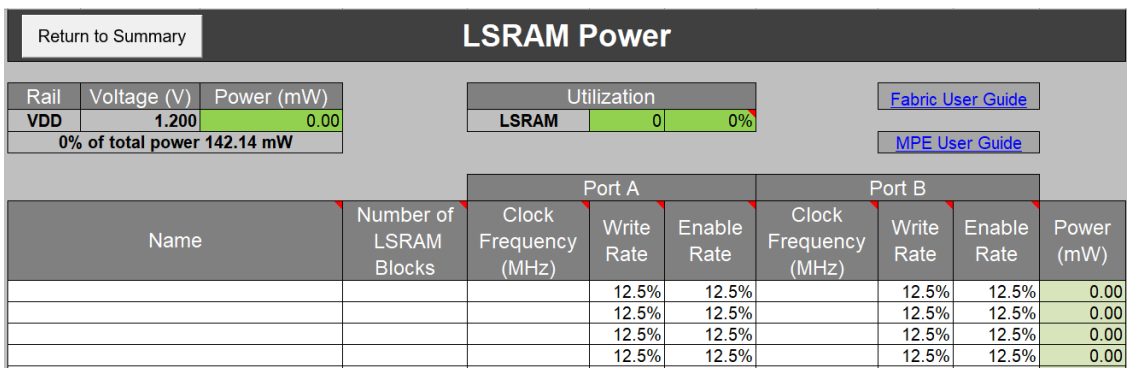

[Table](#page-18-1) 6 shows the parameters to be entered in the LSRAM worksheet.

#### <span id="page-18-1"></span>*Table 6 •* **LSRAM Worksheet Parameters**

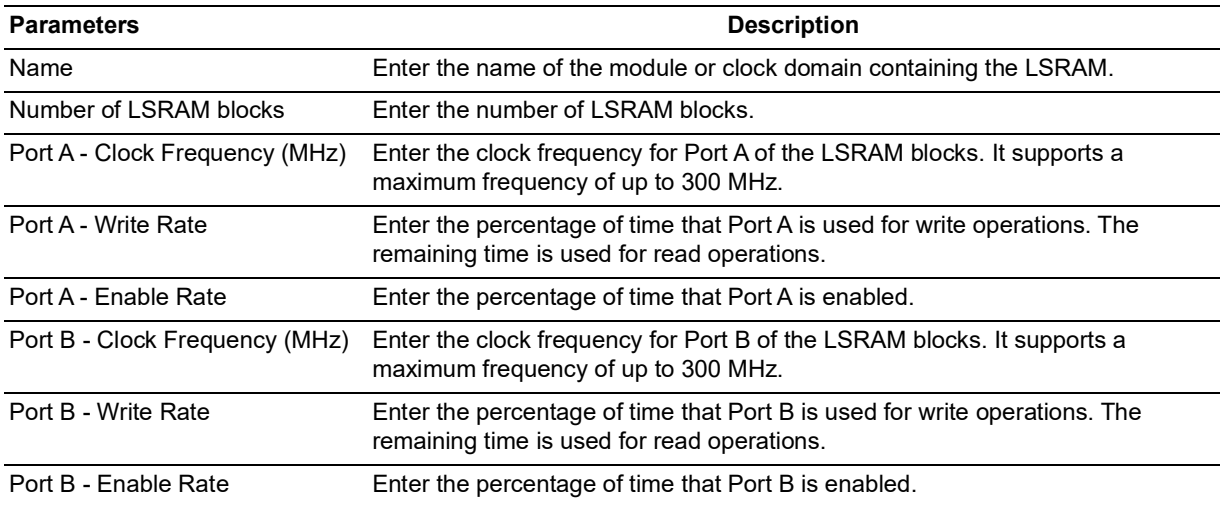

For more information about the LSRAM of the supported device families, refer to *[RTG4 FPGA Fabric](http://www.microsemi.com/index.php?option=com_docman&task=doc_download&gid=134407)  [User Guide](http://www.microsemi.com/index.php?option=com_docman&task=doc_download&gid=134407)*.

#### <span id="page-18-2"></span>**2.6.2.4 uSRAM**

Each row in the uSRAM worksheet represents a separate clock domain.

- Name
- Number of uSRAM blocks
- Port A Read Clock Frequency (MHz)
- Port A Enable Rate
- Port B Read Clock Frequency (MHz)
- Port B Enable Rate
- Port C Write Clock Frequency (MHz)
- Port C Enable Rate

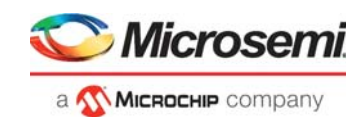

[Figure](#page-19-0) 9 shows the uSRAM worksheet.

#### <span id="page-19-0"></span>*Figure 9 •* **uSRAM Worksheet**

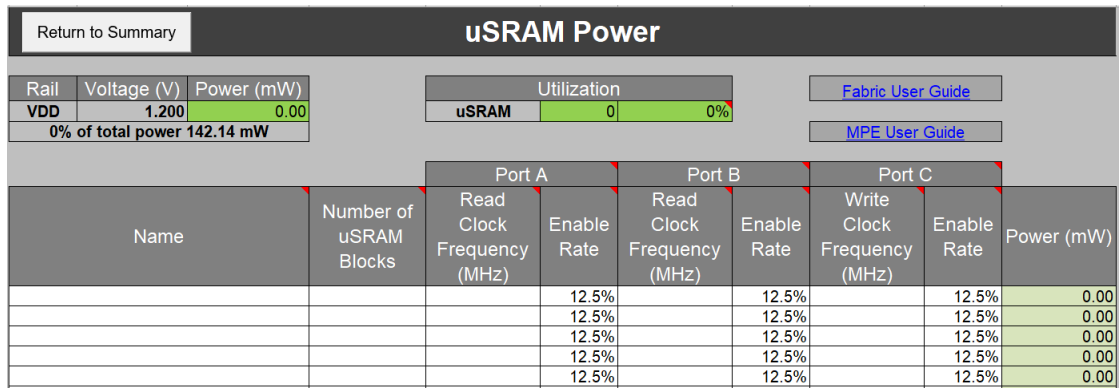

[Table](#page-19-1) 7 shows the parameters to be entered in the uSRAM worksheet.

#### <span id="page-19-1"></span>*Table 7 •* **uSRAM Worksheet Parameters**

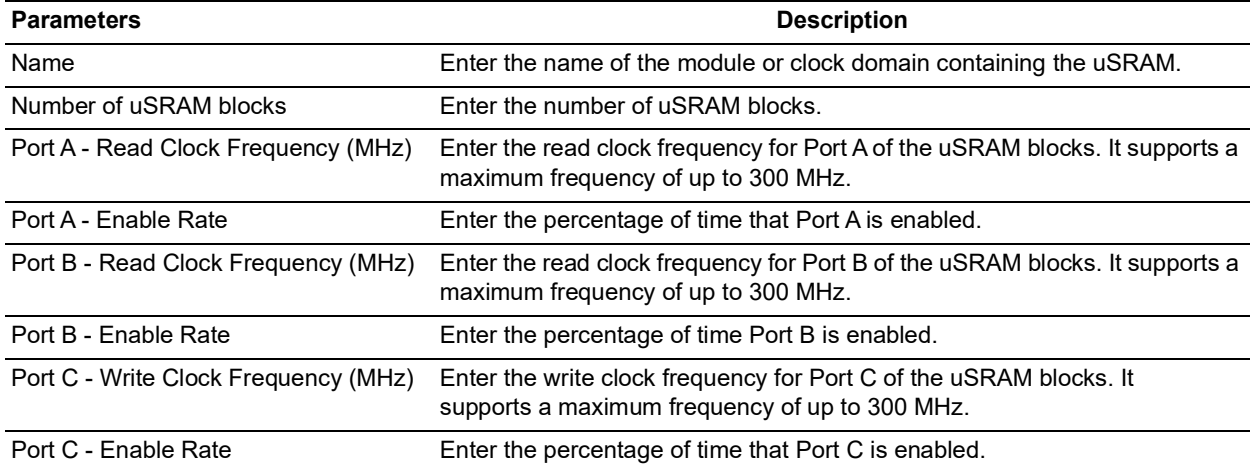

For more information about the uSRAM of the supported device families, refer to *[RTG4 FPGA Fabric](http://www.microsemi.com/index.php?option=com_docman&task=doc_download&gid=134407)  [User Guide](http://www.microsemi.com/index.php?option=com_docman&task=doc_download&gid=134407)*.

#### <span id="page-19-2"></span>**2.6.2.5 Math Block**

Each row in the Math Block worksheet represents a separate clock domain.

- Name
- Clock Frequency (MHz)
- Number of Math Blocks
- Data Toggle Rate

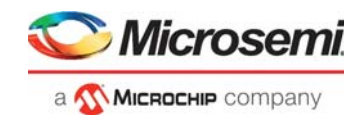

[Figure](#page-20-0) 10 shows the Math Block worksheet.

#### <span id="page-20-0"></span>*Figure 10 •* **Math Block Worksheet**

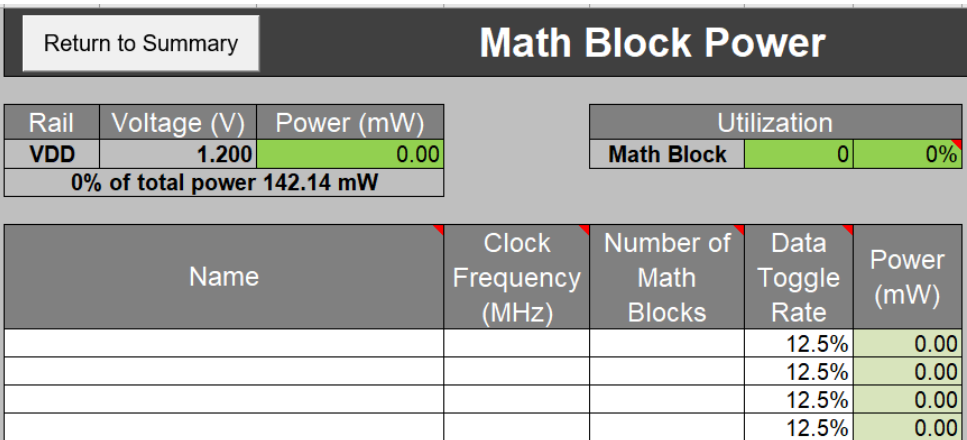

[Table](#page-20-1) 8 lists the parameters to be entered in the Math Block worksheet.

#### <span id="page-20-1"></span>*Table 8 •* **Math Block Worksheet Parameters**

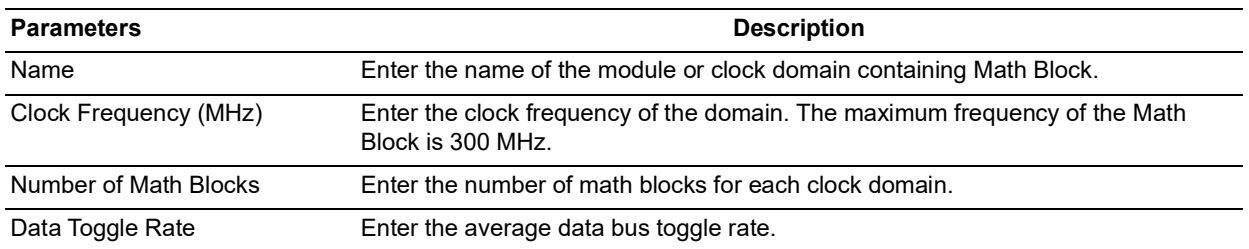

For more information about the Math Block of the supported device families, refer to *[RTG4 FPGA Fabric](http://www.microsemi.com/index.php?option=com_docman&task=doc_download&gid=134407)  [User Guide](http://www.microsemi.com/index.php?option=com_docman&task=doc_download&gid=134407)*.

#### <span id="page-20-2"></span>**2.6.2.6 CCC**

The RTG4 devices have eight CCCs. Each CCC enables flexible clocking schemes for the logic implemented in the FPGA Fabric and can provide the base clock for on-chip hard IP blocks such as FDDR and SERDESIF.

Enter the following parameters for each CCC:

- Name
- Reference Clock Frequency (MHz)
- PLL Output Frequency (MHz)
- Output1 Frequency (MHz)
- Output2 Frequency (MHz)
- Output3 Frequency (MHz)
- Output4 Frequency (MHz)

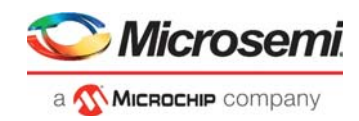

[Figure](#page-21-1) 11 shows the CCC Power section in the CCC worksheet.

<span id="page-21-1"></span>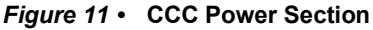

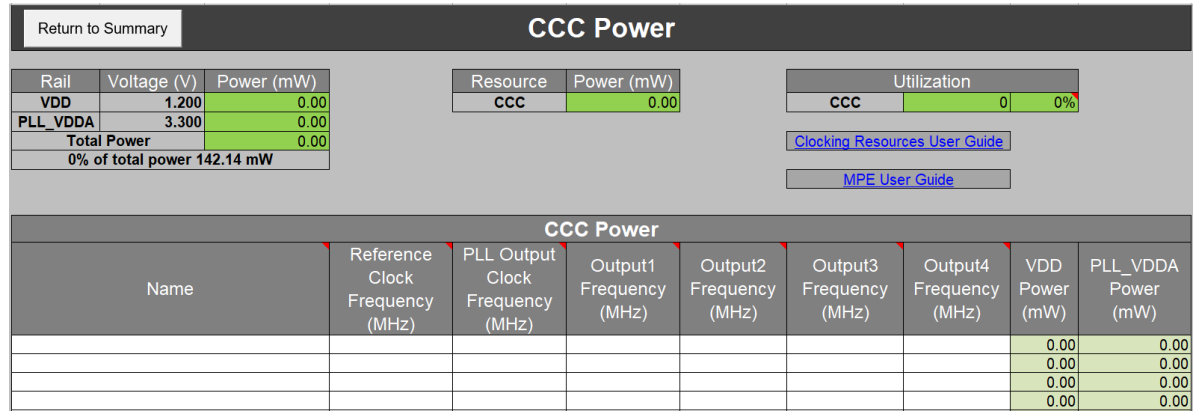

[Table](#page-21-2) 9 shows the parameters to be entered in the CCC Power section of the CCC worksheet.

#### <span id="page-21-2"></span>*Table 9 •* **CCC Section Parameters**

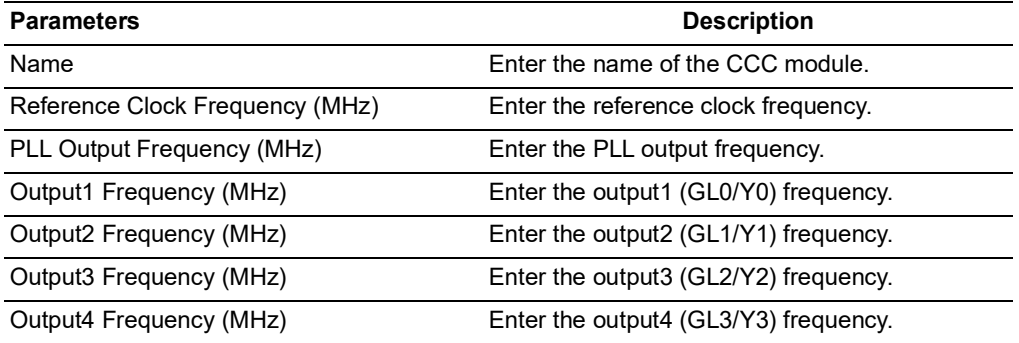

For more information about the CCC of the supported device families, refer to *[RTG4 FPGA Clocking](http://www.microsemi.com/index.php?option=com_docman&task=doc_download&gid=134406)  [Resources User Guide](http://www.microsemi.com/index.php?option=com_docman&task=doc_download&gid=134406)*.

### <span id="page-21-0"></span>**2.6.3 I/O**

Design specific information is entered in the I/O worksheet for the I/Os used to calculate dynamic power. Each row represents a clock frequency and an I/O domain.

Enter the following parameters for each row:

- Name
- Bank Type
- I/O standard
- I/P Pins
- O/P Pins
- **Bidir Pins**
- ODT
- Output Drive (mA)
- Output Load (pF)
- Clock (MHz)
- Data Rate
- Toggle Rate
- Output Enable
- ODT Enable

[Figure](#page-22-0) 12 shows the I/O worksheet.

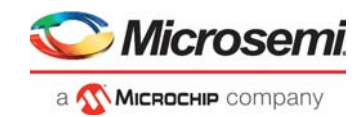

#### <span id="page-22-0"></span>*Figure 12 •* **I/O Worksheet**

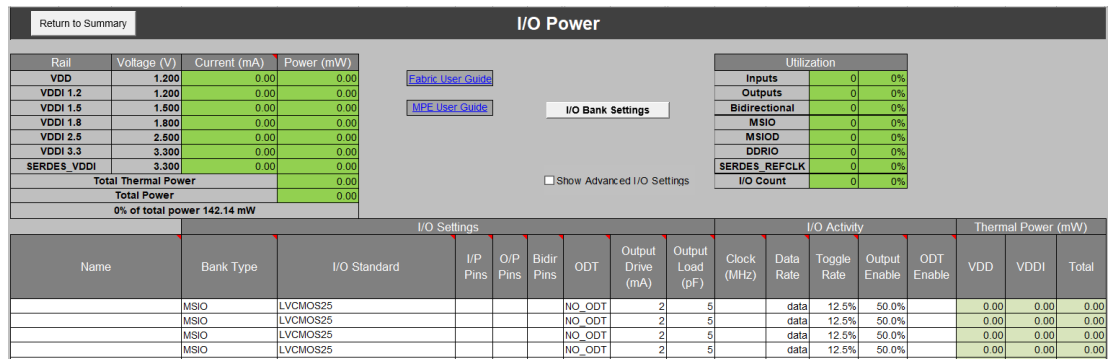

[Table](#page-22-1) 10 shows the parameters to be entered in the I/O worksheet. The advanced I/O settings, Schmitt trigger, Pre-emphasis, and Slew are not visible by default. Select **Show Advanced I/O Settings** to unhide these columns.

<span id="page-22-1"></span>*Table 10 •* **I/O Worksheet Parameters**

| <b>Parameters</b> |                   | <b>Description</b>                                                                                                    |
|-------------------|-------------------|----------------------------------------------------------------------------------------------------|
| Name              |                   | Enter a name for each I/O, bus or module.                                                                                                    |
| I/O Settings      | Bank Type         | Select the bank type.<br>Supports the followings types of banks:<br><b>MSIO</b><br><b>MSIOD</b><br><b>DDRIO</b>                                             |
|                   | I/O standard      | Select the appropriate I/O standard.                                                                                                    |
|                   | I/P Pins          | Enter the number of input pins or differential pair used for each I/O,<br>bus or module. The differential pair must be considered as a single<br>pin.       |
|                   | O/P Pins          | Enter the number of output pins or differential pair used for each I/O,<br>bus or module. The differential pair must be considered as a single<br>pin.      |
|                   | <b>Bidir Pins</b> | Enter the number of bidirectional pins or differential pair used for<br>each I/O, bus or module. The differential pair must be considered as<br>single pin. |
|                   | <b>ODT</b>        | Select the Input On-die termination impedance.                                                                                                    |
|                   | Output Drive (mA) | Select the output drive current.                                                                                                    |
|                   | Output Load (pF)  | Enter the board and other external capacitance.                                                                                                    |

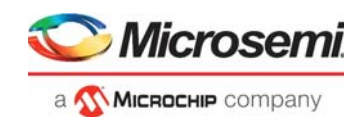

#### *Table 10 •* **I/O Worksheet Parameters** *(continued)*

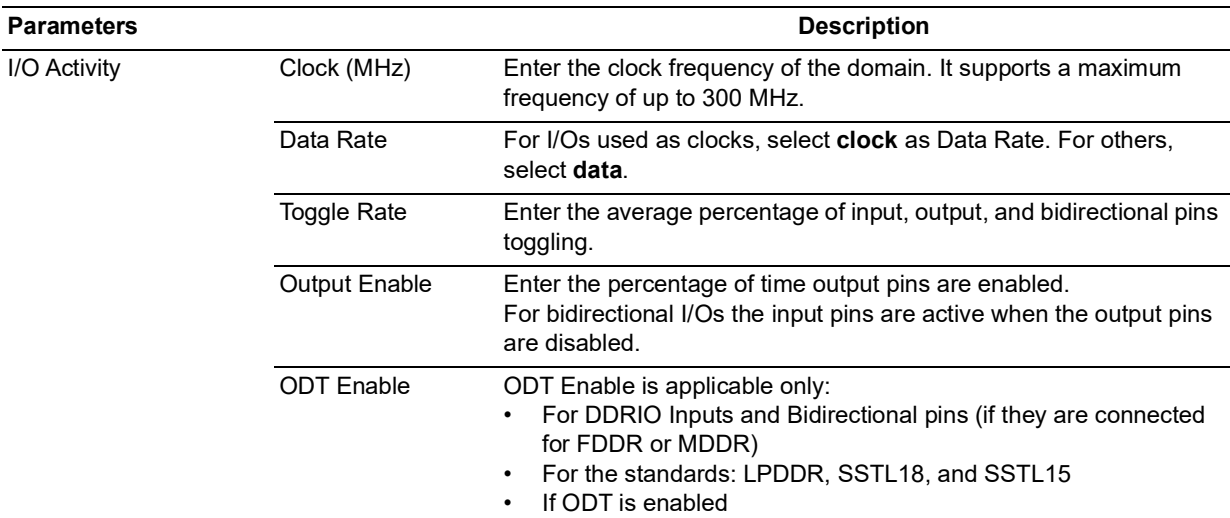

For more information about the I/Os of the supported device families, refer to *[RTG4 FPGA Fabric User](http://www.microsemi.com/index.php?option=com_docman&task=doc_download&gid=134407)  [Guide](http://www.microsemi.com/index.php?option=com_docman&task=doc_download&gid=134407)*.

## <span id="page-23-0"></span>**2.6.4 Built-in Blocks**

Design specific information for built-in blocks (SERDES and FDDR) are entered to calculate the dynamic power. This section contains the following subsections:

- [SERDES, page](#page-23-1) 19
- [FDDR, page](#page-25-2) 21

### <span id="page-23-1"></span>**2.6.4.1 SERDES**

The RTG4 devices have up to 6 SERDES blocks (2 PCIESS and 4 NPSS). It depends on the device selected. Each row in the SERDES worksheet represents a single (X1) or multiple (X2/X4) SERDES lane.

Enter the following parameters for each SERDES block:

- Name
- **Location**
- **Protocol**
- Number of Lanes
- Speed (Gbps)
- PCIe F AXI/AHB (MHz)
- Data Rate (Mbps)

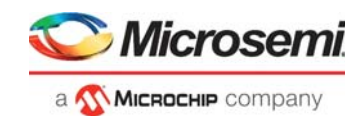

[Figure](#page-24-0) 13 shows the SERDES worksheet.

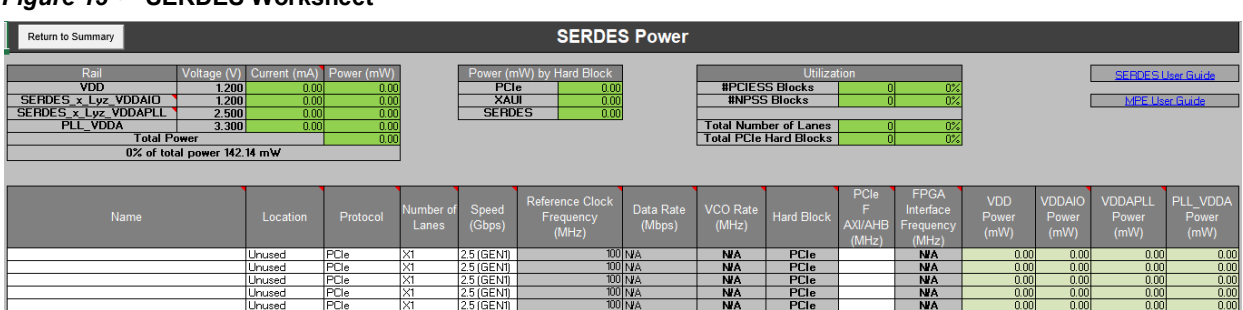

#### <span id="page-24-0"></span>*Figure 13 •* **SERDES Worksheet**

[Table](#page-24-1) 11 shows the parameters to be entered in the SERDES worksheet.

#### <span id="page-24-1"></span>*Table 11 •* **SERDES Worksheet Parameters**

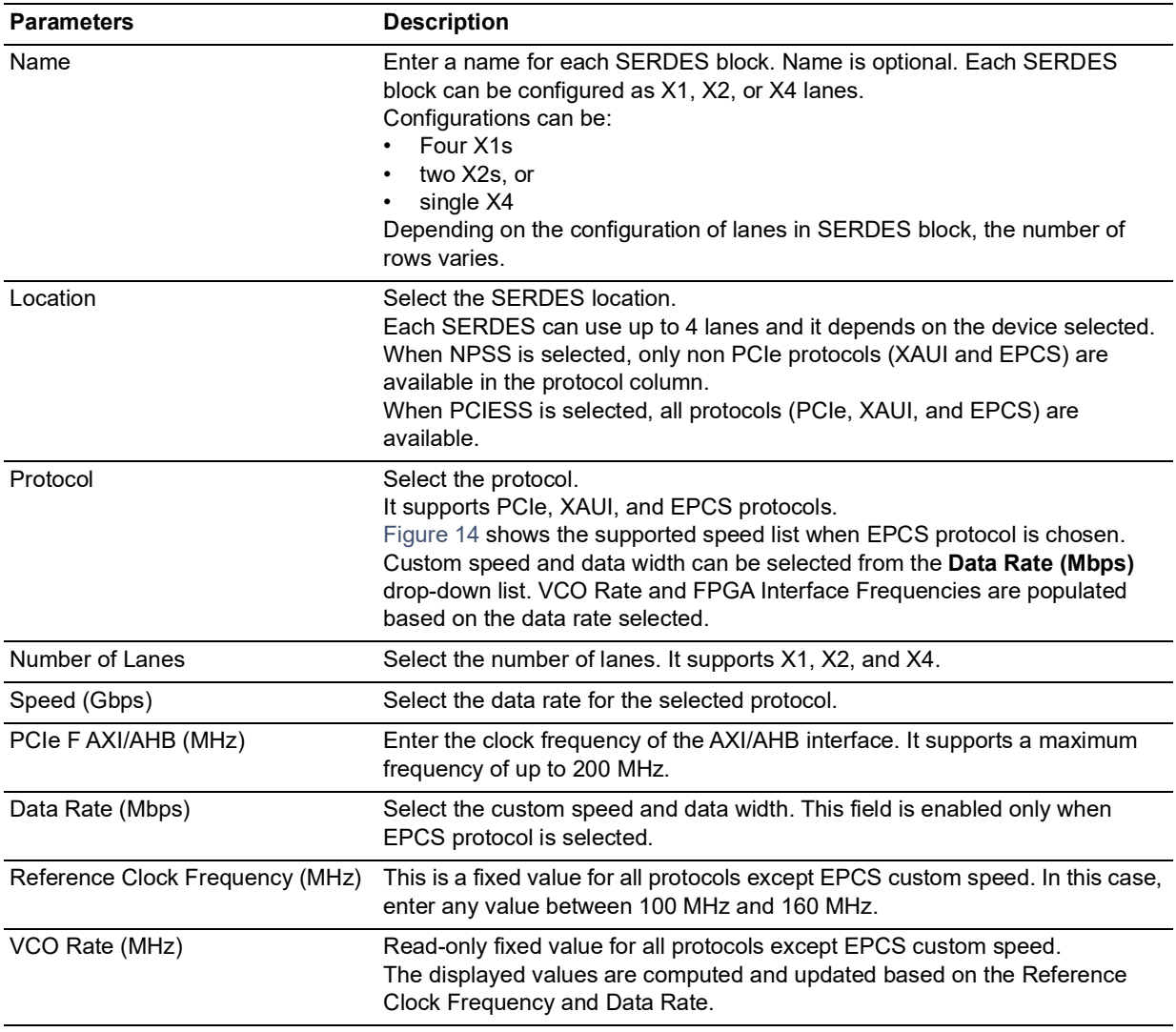

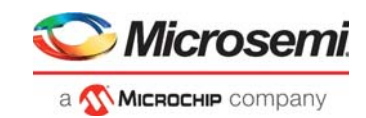

#### <span id="page-25-0"></span>*Figure 14 •* **Custom EPCS Speed**

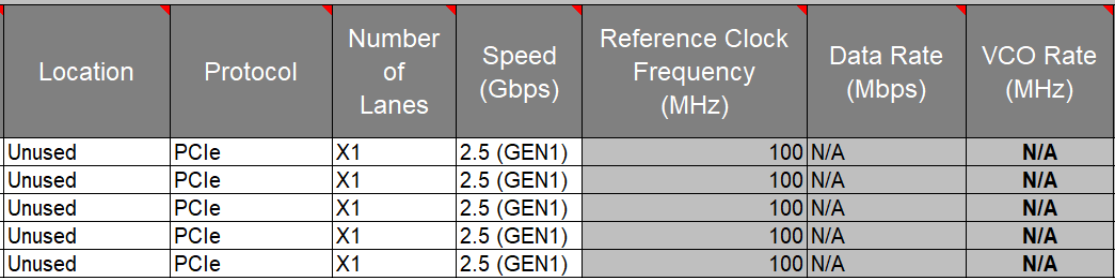

For more information about the SERDES of the supported device families, refer to *[RTG4 FPGA High](http://www.microsemi.com/index.php?option=com_docman&task=doc_download&gid=134409)  [Speed Serial Interfaces User Guide](http://www.microsemi.com/index.php?option=com_docman&task=doc_download&gid=134409)*.

#### <span id="page-25-2"></span>**2.6.4.2 FDDR**

[Figure](#page-25-1) 15 shows the FDDR Power section in the FDDR worksheet. Enter the following parameters for FDDR:

- Name
- F AXI/AHB (MHz)<br>• DDR Clock Multipl
- DDR Clock Multiplier

#### <span id="page-25-1"></span>*Figure 15 •* **FDDR Power Section**

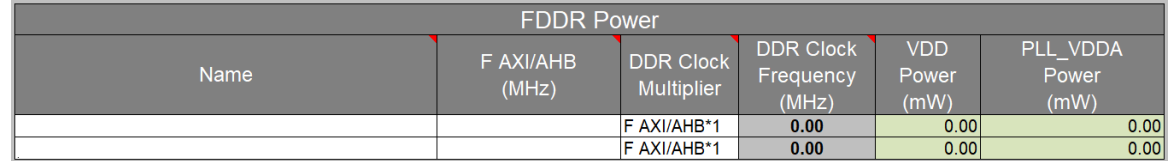

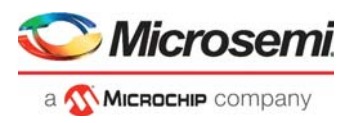

[Table](#page-26-2) 12 shows the parameters to be entered in the FDDR Power section of the FDDR worksheet.

<span id="page-26-2"></span>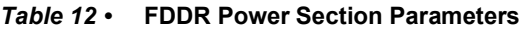

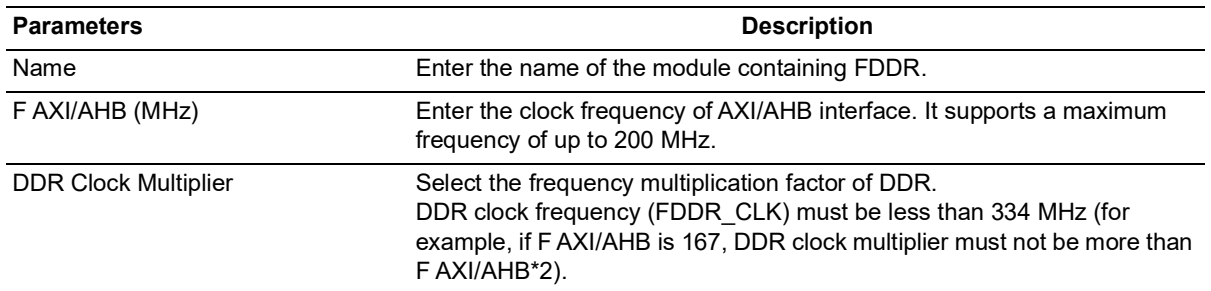

For more information about FDDR, refer to *[RTG4 FPGA High Speed DDR Interfaces User Guide.](http://www.microsemi.com/index.php?option=com_docman&task=doc_download&gid=134409)*

## <span id="page-26-0"></span>**2.7 Step - 3: Scenarios**

In this section, enter the device operational modes during its operational time, for instance, 50% of the time Active and 50% in Standby. Enter the percentage of time the device is expected to be in Active and Standby modes. This section is available in the Summary worksheet. It is optional to provide these details.

[Figure](#page-26-1) 16 shows the **Modes and Scenarios** section in the Summary worksheet.

<span id="page-26-1"></span>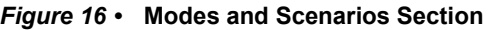

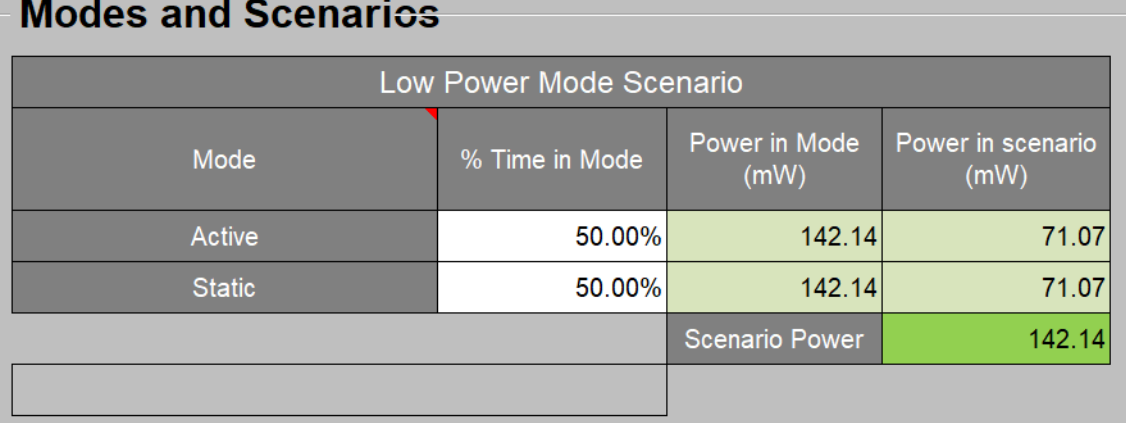

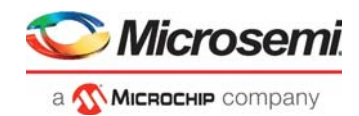

# <span id="page-27-0"></span>**2.8 Step - 4: Power Estimation Summary**

The Power Summary section provides the total power and power breakdown based on the power sources and rails. It also provides the Thermal Margin (Maximum Ta and Maximum Power) summary. [Figure](#page-27-1) 17 shows Current Summary, Power Summary, and Modes and Scenarios sections in the Summary worksheet.

#### <span id="page-27-1"></span>*Figure 17 •* **Summary Worksheet**

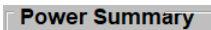

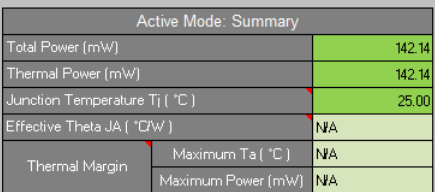

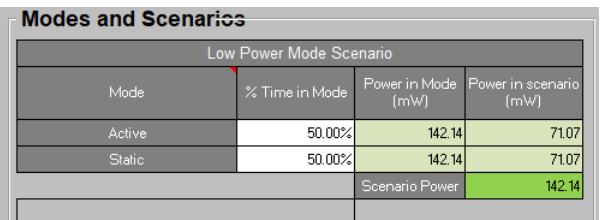

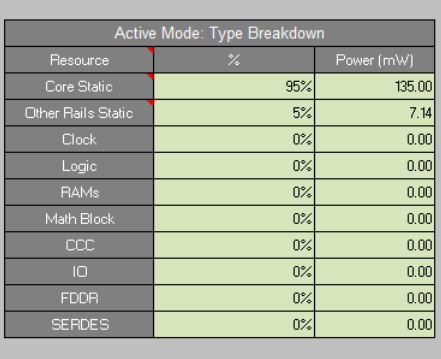

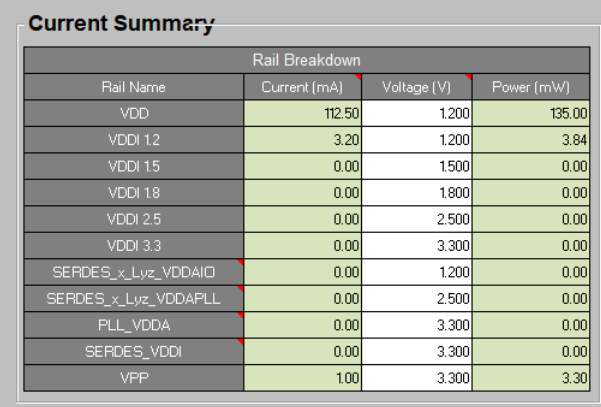

**Note:** [Table](#page-27-2) 13 shows the acceptable rail voltage range.

#### <span id="page-27-2"></span>*Table 13 •* **Acceptable Rail Voltage Range**

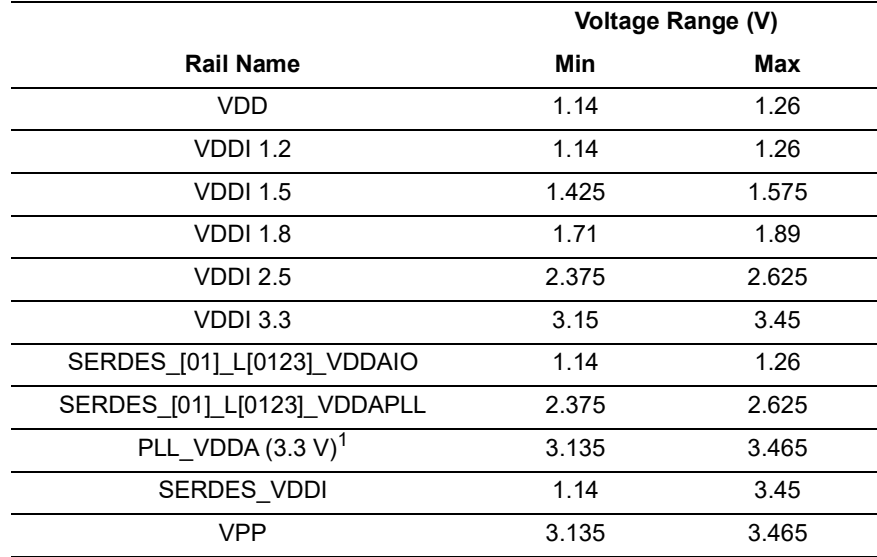

1. PLL Analog Supply includes SERDES\_x\_PLL\_VDDA (x: 0 to 6), FDDR\_x\_PLL\_VDDA  $(x: 0 to 2)$  and  $CCC_x$ PLL\_VDDA  $(x = NE0, NE1, NW0, NW1, SW0, SW1, SE0, SE1)$ .

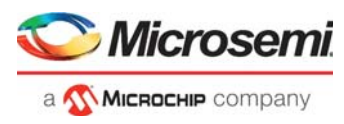

The **SERDES\_REFCLK** (Bank Type) and IO standards selection in the IO tab depends on the SERDES\_VDDI rail Voltage in the Summary tab.

- **Note:** You can change the SERDES\_VDDI rail voltage from the Rail Breakdown table in the Summary tab. The following are the applicable ranges:
	- [1.14, 1.26] for 1.2 V
	- [1.425, 1.575] for 1.5 V
	- [1.710, 1890] for 1.8 V
	- [2.375, 2.625] for 2.5 V
	- [3.15, 3.45] for 3.3. V

#### <span id="page-28-0"></span>*Figure 18 •* **Summary Tab**

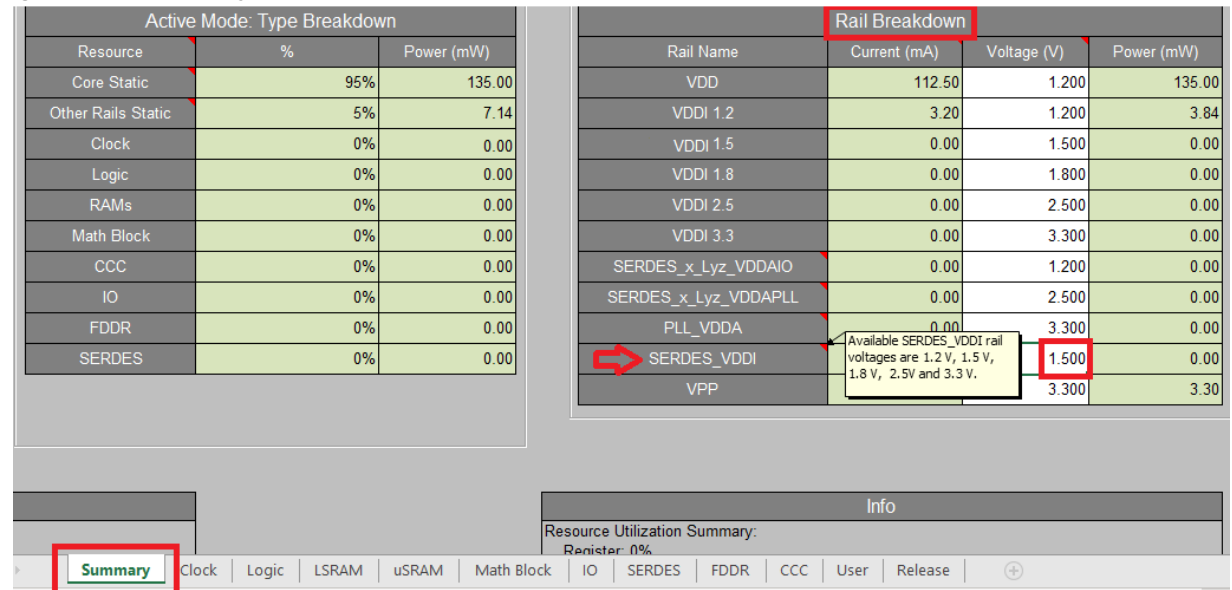

**Note:** Type in one of the available SERDES\_VDDI rail voltage as shown in tool tip in the cell (Voltage column).

#### <span id="page-28-1"></span>*Figure 19 •* **IO Tab**

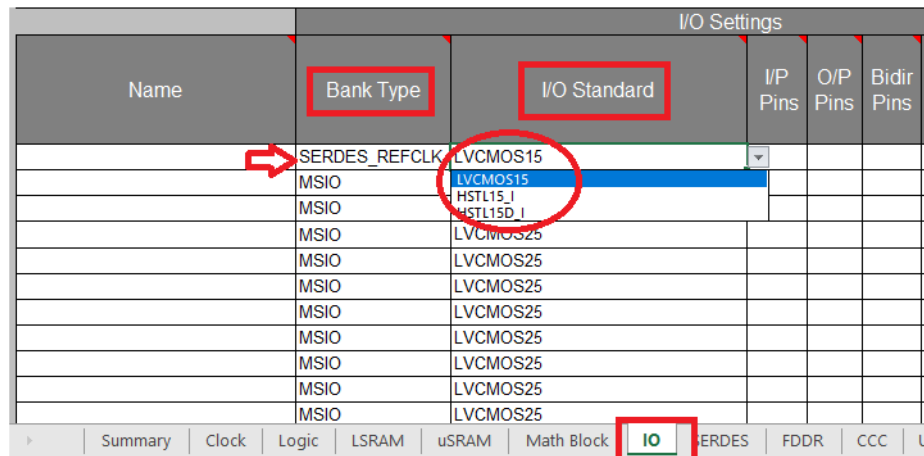

**Note:** Since SERDES\_VDDI rail voltage is selected 1.5v ([Figure](#page-28-0) 18), I/O standards for SERDES\_REFCLK can now be selected from the drop down matching the rail voltage.

[Figure](#page-29-0) 20 shows the Device Utilization section displayed at the bottom of the Summary worksheet.

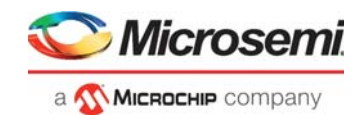

<span id="page-29-0"></span>*Figure 20 •* **Device Utilization Section**

| Info                          |
|-------------------------------|
| Resource Utilization Summary: |
| Register: 0%                  |
| Globals: 0%                   |
| <b>LUT: 0%</b>                |
| LSRAM: 0%                     |
| uSRAM: 0%                     |
| Math Block: 0%                |
| <b>CCC: 0%</b>                |
| $I/O: 0\%$                    |
| SERDES Lanes: 0%              |
|                               |
|                               |
|                               |
|                               |

[Figure](#page-29-1) 21 shows the Errors section in the Summary worksheet.

#### <span id="page-29-1"></span>*Figure 21 •* **Errors Section**

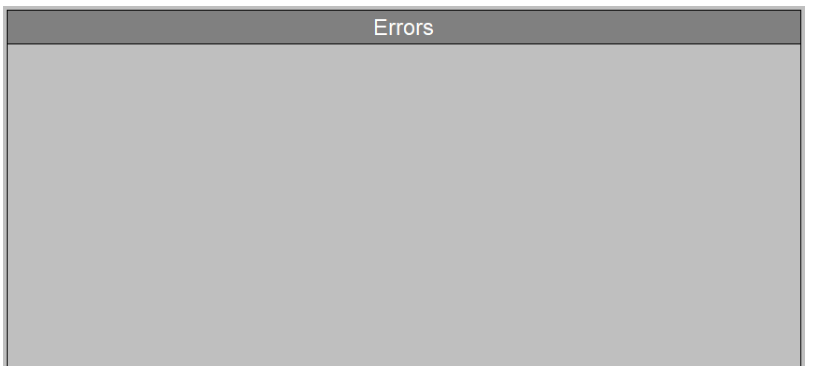